**Procédure de connexion à la classe virtuelle « Numériqu'Elles »**

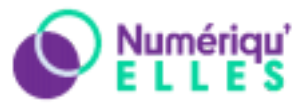

# **Etape 1**

Vous pouvez vous connecter en cliquant sur le lien suivant : https://cvirtuelle.phm.education.gouv.fr/numeriquelles

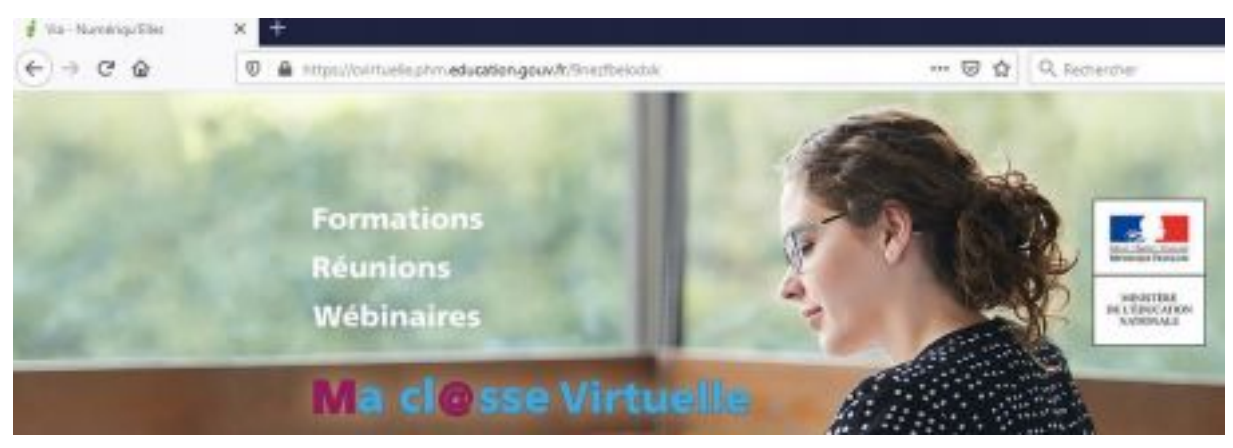

**Attention :** Il faut que le lien soit entier, il doit absolument commencer par : **https://**cvirtuelle.phm.education.gouv.fr/...

## **Etape 2**

En bas de page, cliquez sur "**Je suis un invité**" et renseignez **les informations**. Numeriqu'elles lille Français (France) Bienvenue à cette activité. Veuillez entrer vos informations de connexion pour accéder à l'activité. Accès administrateur | O Je suis un invité Accès utilisateur Veuillez vous identifier afin d'accéder à l'activité : Prénom : colège zola1 Nom: G16 Accéder + S'il n'est pas connecté, un courriel lui sera envoyé pour l'avertir de votre présence. O Assistant de configuration

Comme dans l'exemple ci-dessus, il faudra inscrire :

**Nom de l'établissement** comme **Prénom Numéro du groupe** comme **Nom**.

Vous **ne devez pas inscrire vos noms et prénoms** !

Puis cliquez sur « **Accéder** »

Académie de Lilles - Forum Numériqu'Elles – 6 Novembre 2020 **Etape 3**

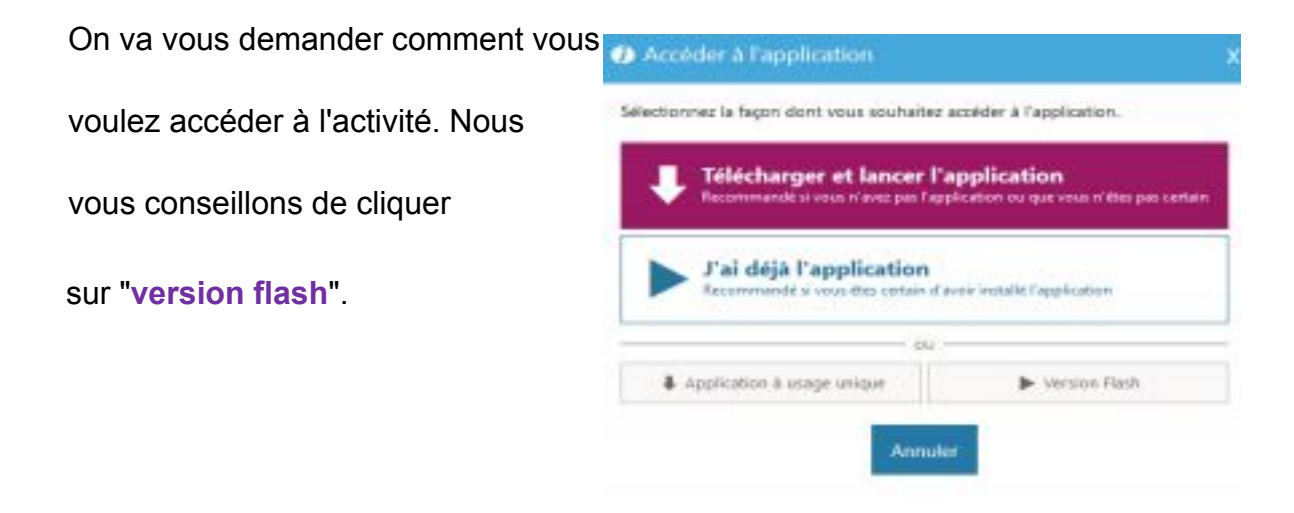

## **Etape 4**

#### **Entrez le mot de passe qui vous a été communiqué** puis **confirmez**.

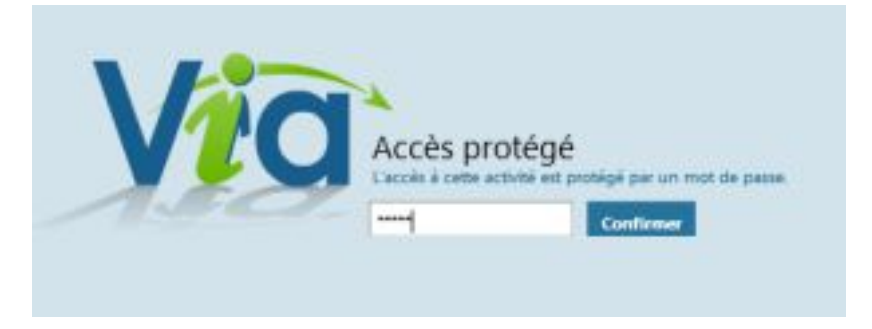

#### **Etape 5**

Dernière étape, **sélectionnez les haut-parleurs**, **testez** le en cliquant sur « **Musique** » puis **confirmez**.

Après **quelques secondes** d'attente, vous entrez dans la classe Via.

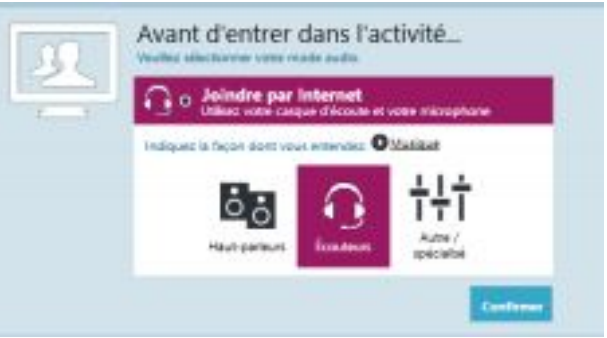

## **Etape 6**

Vous arrivez dans la salle principale pour les propos introductifs. Vous pourrez ensuite vous rendre dans **les ateliers** en suivant les horaires du planning qui vous a été transmis.

Afin d'optimiser le flux, **activer la caméra et le micro**, lorsque **nécessaire uniquement.** Attention, dès que vous changez d'atelier caméra et micro se coupent automatiquement.

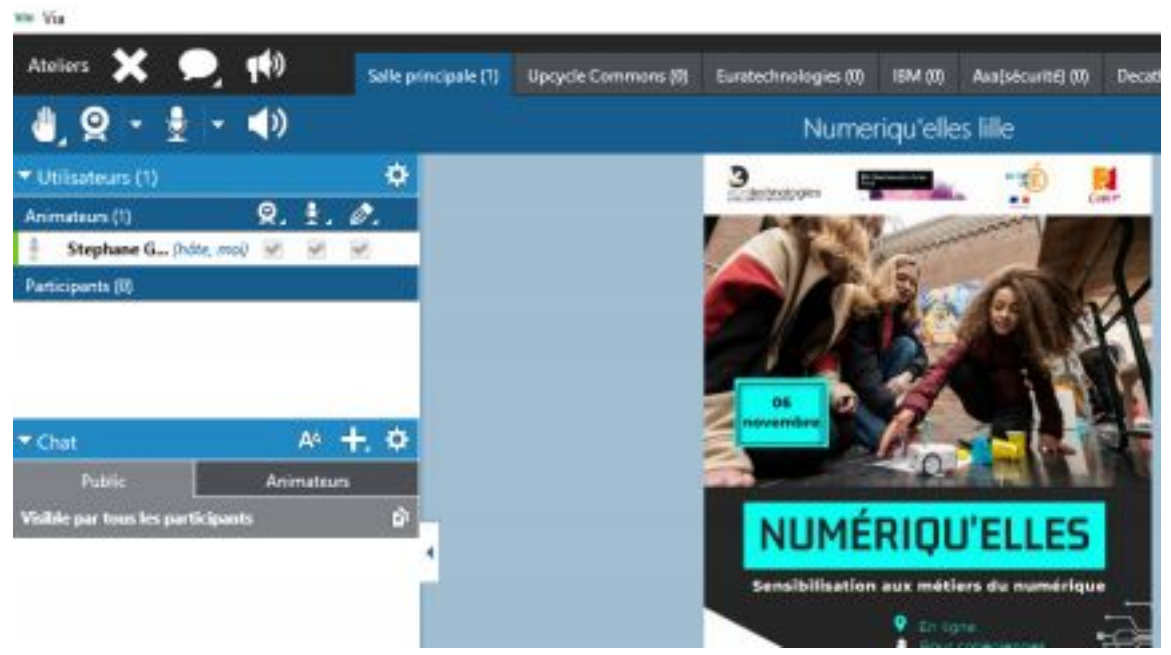

Vous pouvez poser vos questions dans **le chat**.

Ce forum **est enregistré,** veillez à mettre hors champ de caméra les élèves qui n'ont pas signé les autorisations de droit à l'image.